# Erste Anmeldung mit der snets-Adresse

Die erste Anmeldung erfolgt über die Seite **[www.office.com](http://www.office.com/)**

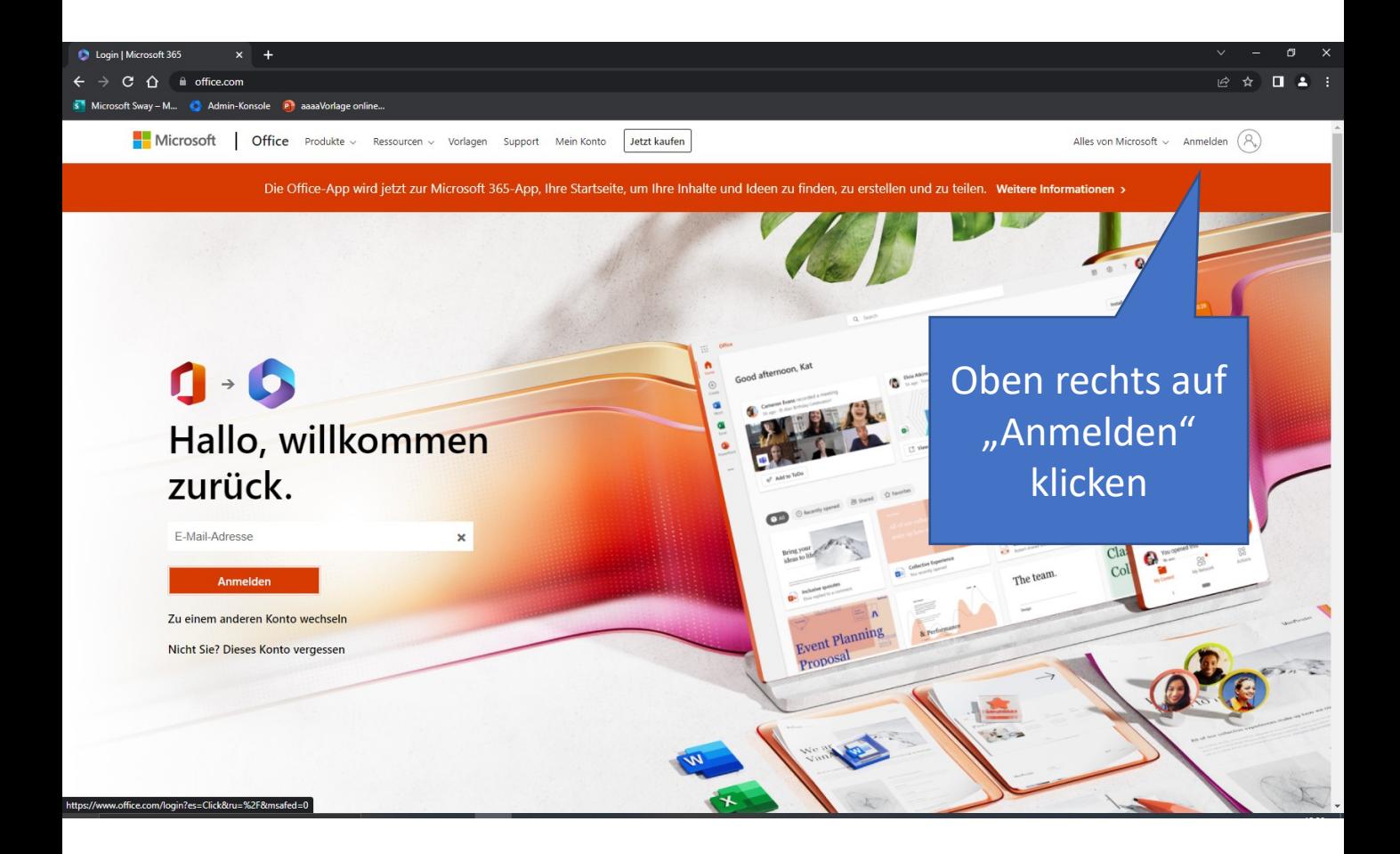

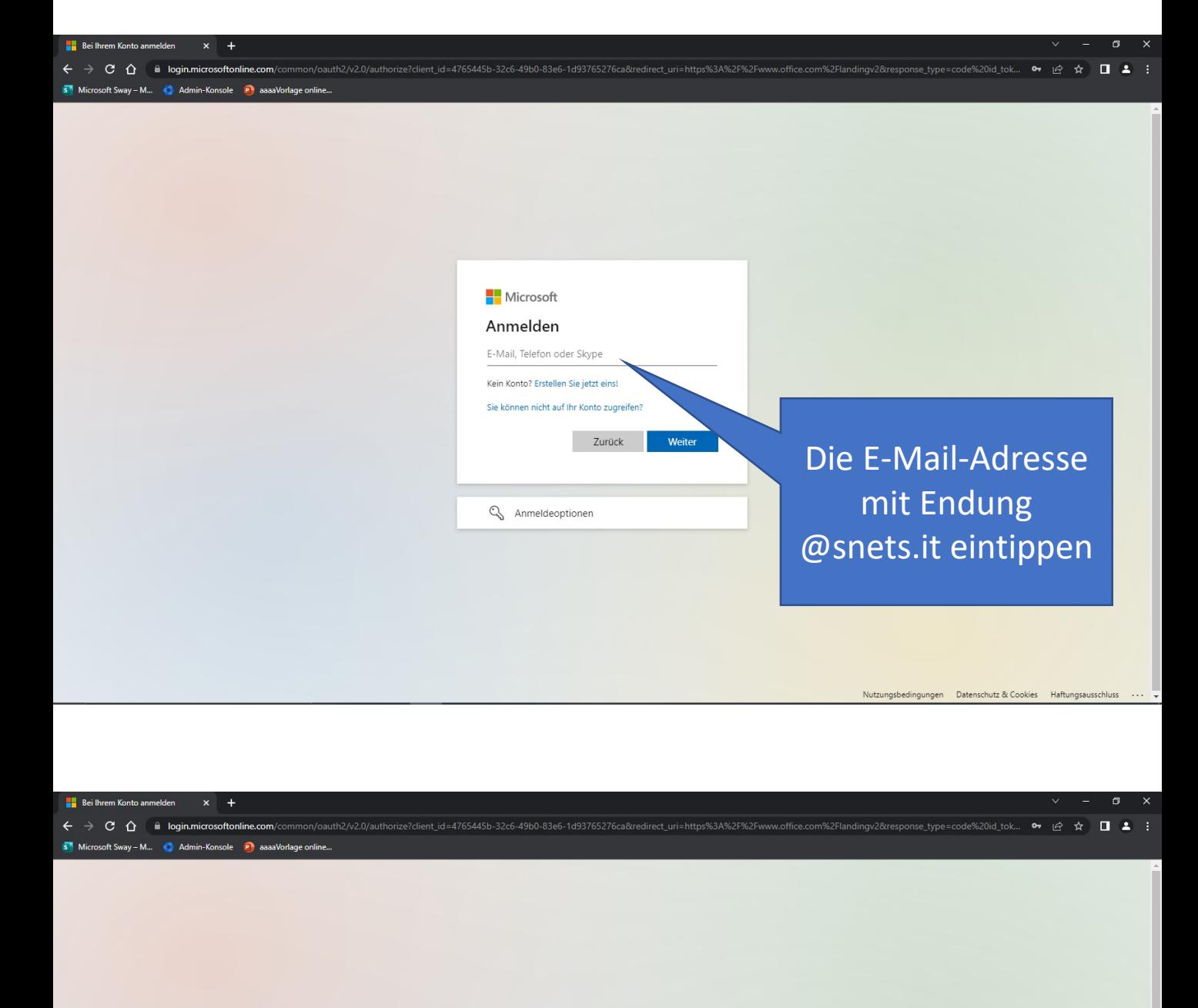

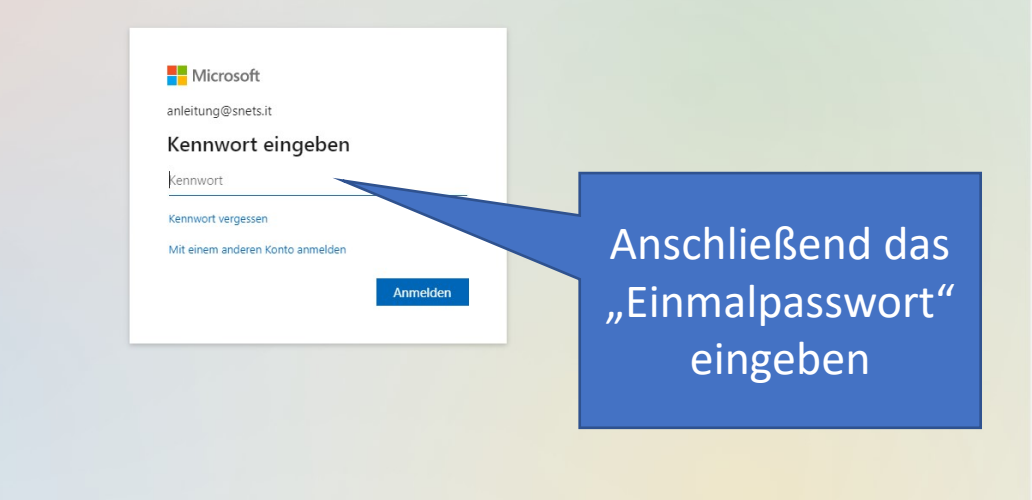

Nutzungsbedingungen Datenschutz & Cookies Haftungsausschluss ...

### **Das Kennwort muss nun geändert werden**

Im ersten Feld das aktuelle "Einmalpasswort" eingeben

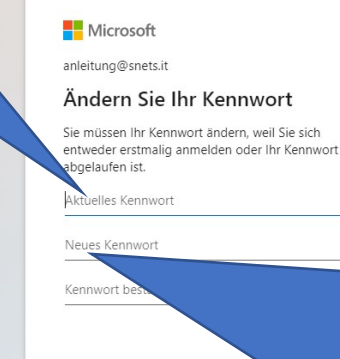

Ein frei gewähltes Kennwort eingeben und im nächsten Feld wiederholen. Dabei sind die Richtlinien einzuhalten: Das neue Kennwort muss aus mindestens 8 Zeichen, Groß-, Kleinbuchstaben, Ziffern und Sonderzeichen bestehen. Es darf nicht der eigene Name darin vorkommen.

ungsbedingungen Datenschutz & Cookies Haftungsausschluss

A C 1 iii login.microsoftonline.com/common/SSPR/End  $\Box$   $\Delta$ Admin-Konsole **P** aaaaVorlage online. Microsoft anleitung@snets.it Weitere Informationen erforderlich Ihre Organisation benötigt weitere Informationen zum Schutz Ihres Kontos. Anderes Konto verwenden Weitere Informationen Im nächsten Schritt auf "Weiter" klicken Nutzungsbedingungen Datenschutz & Cookies Haftungsausschluss

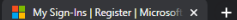

Bildungsdirektion

## **Eine Methode zum Schutz des Kontos muss gewählt werden**

<sup>-</sup>ür Ihre Organisation ist es erforderlich, die folger

 $\blacksquare$ 

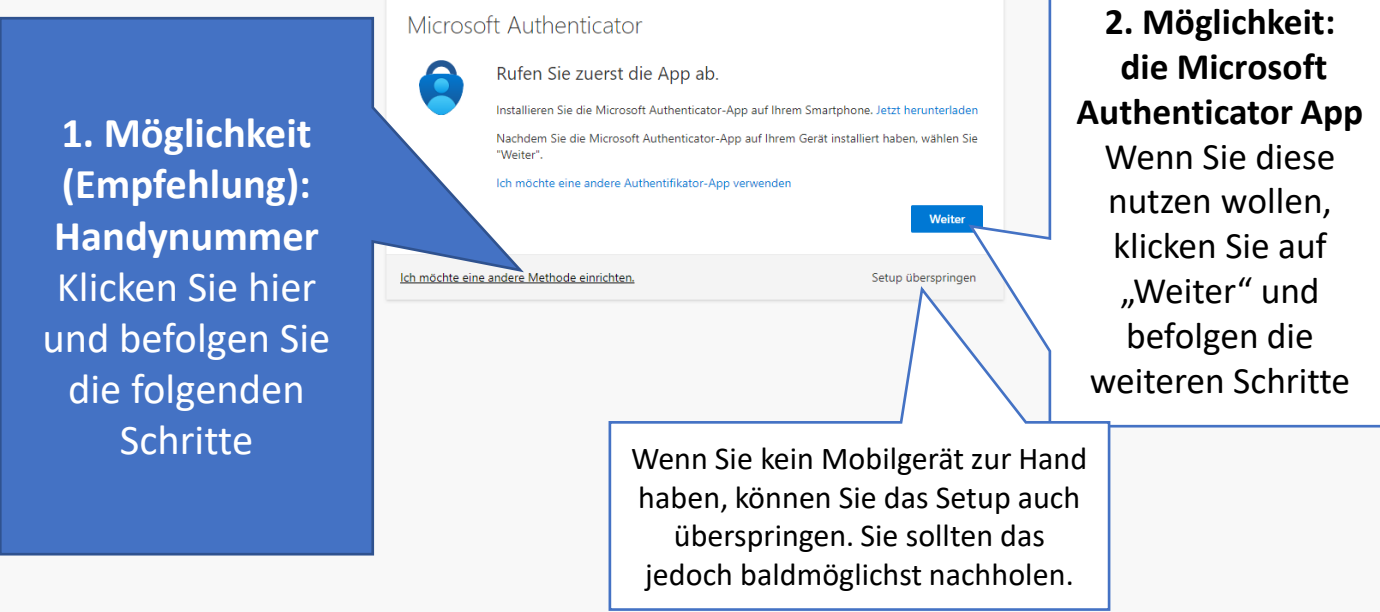

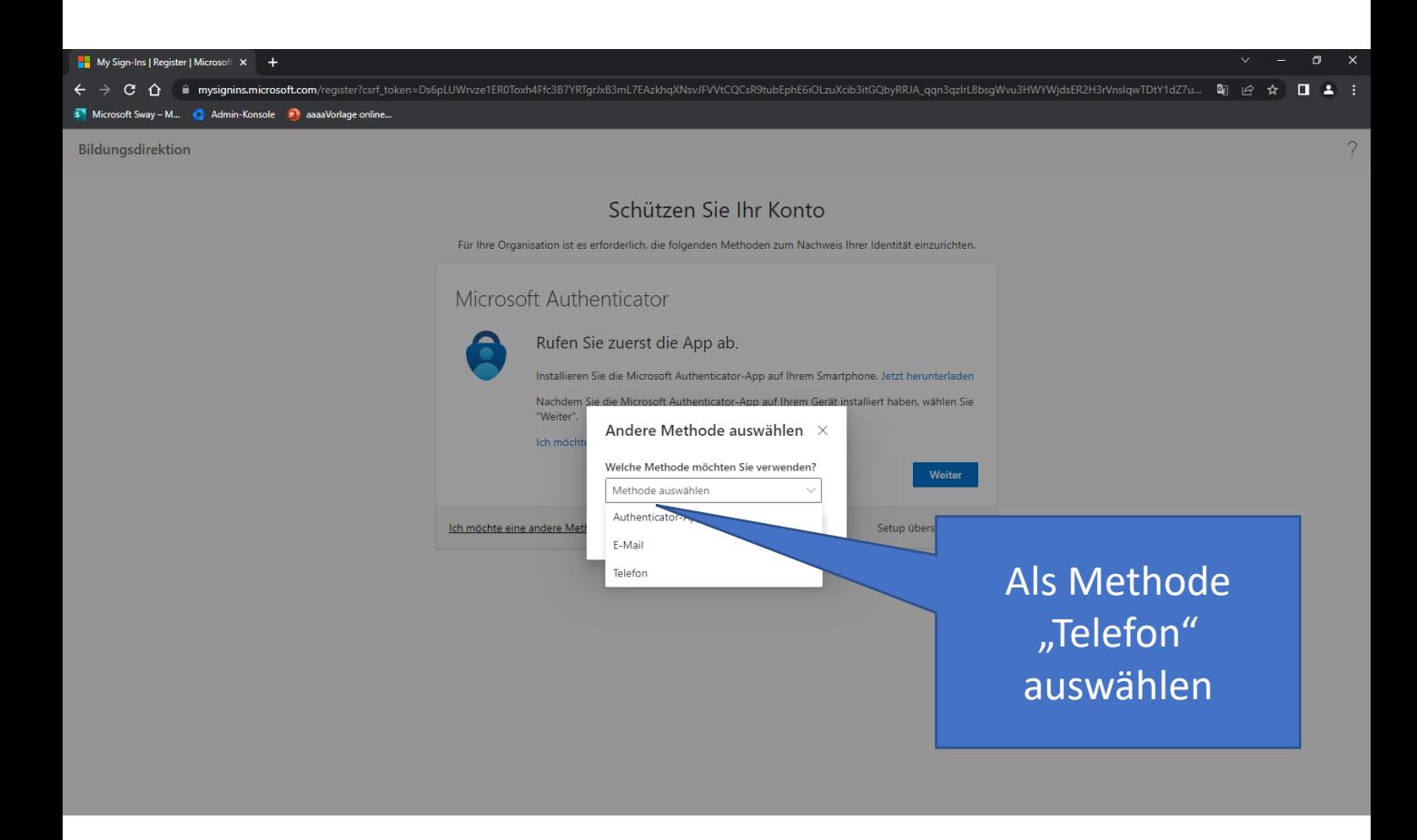

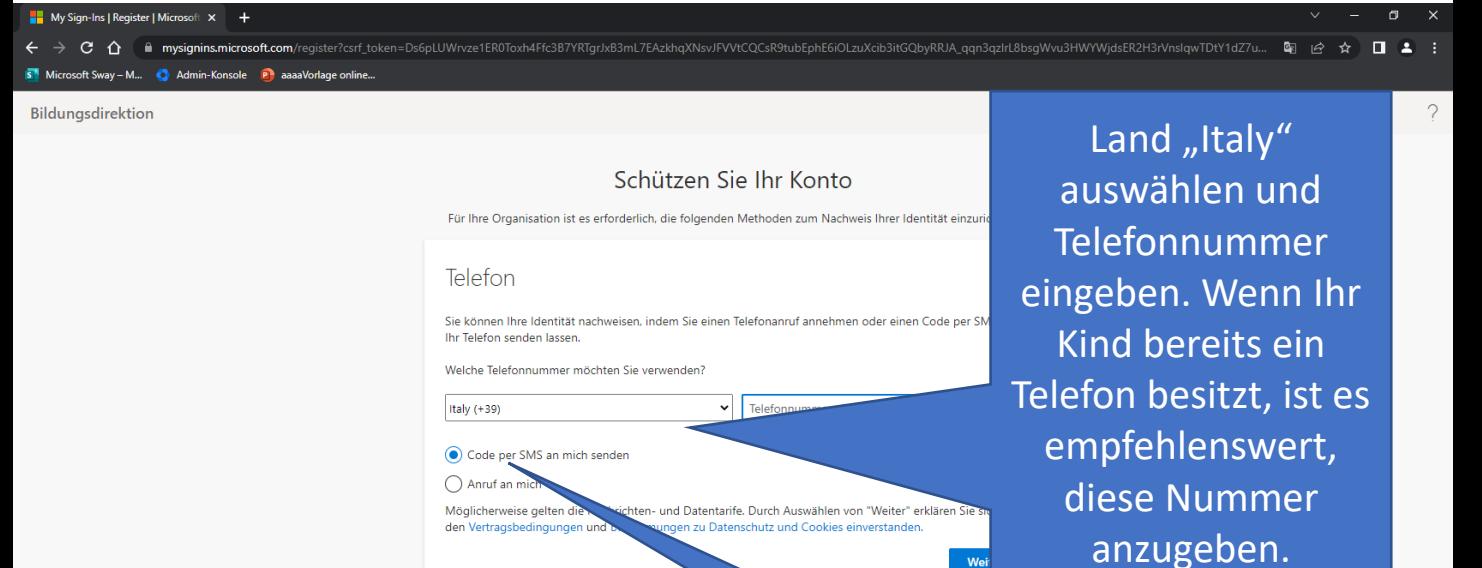

Ich möchte eine andere Methode einrichten

An Ihr Telefon wird ein 6-stelliger Code gesendet

Setup überspringen

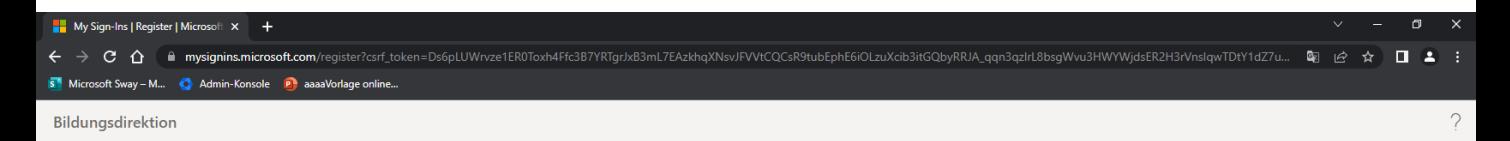

#### Schützen Sie Ihr Konto

Für Ihre Organisation ist es erforderlich, die folgenden Methoden zum Nachweis Ihrer Identität einzurichten.

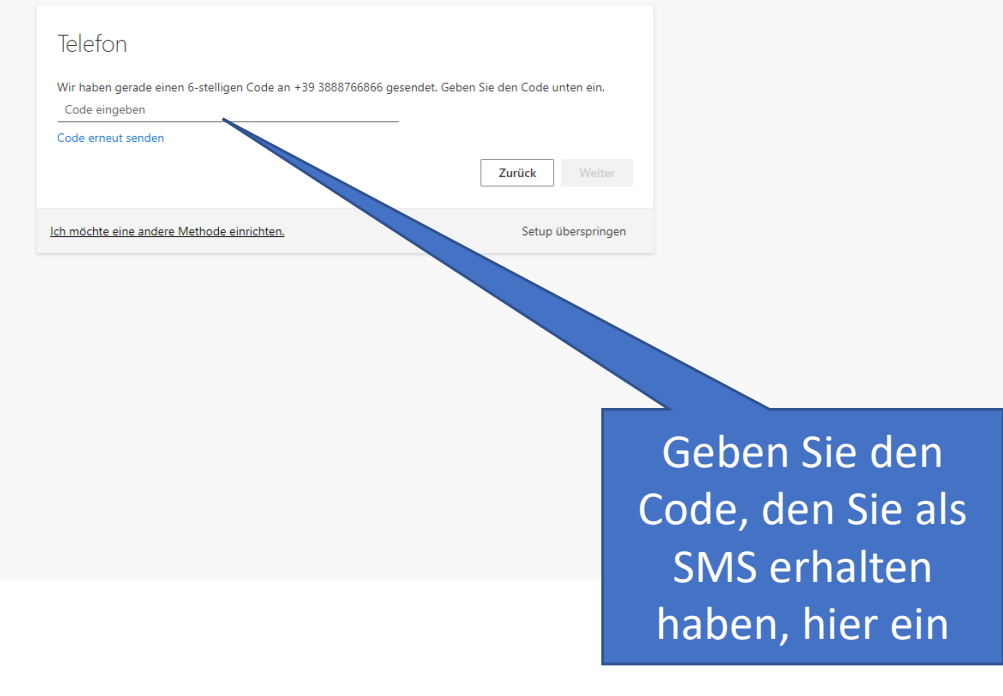

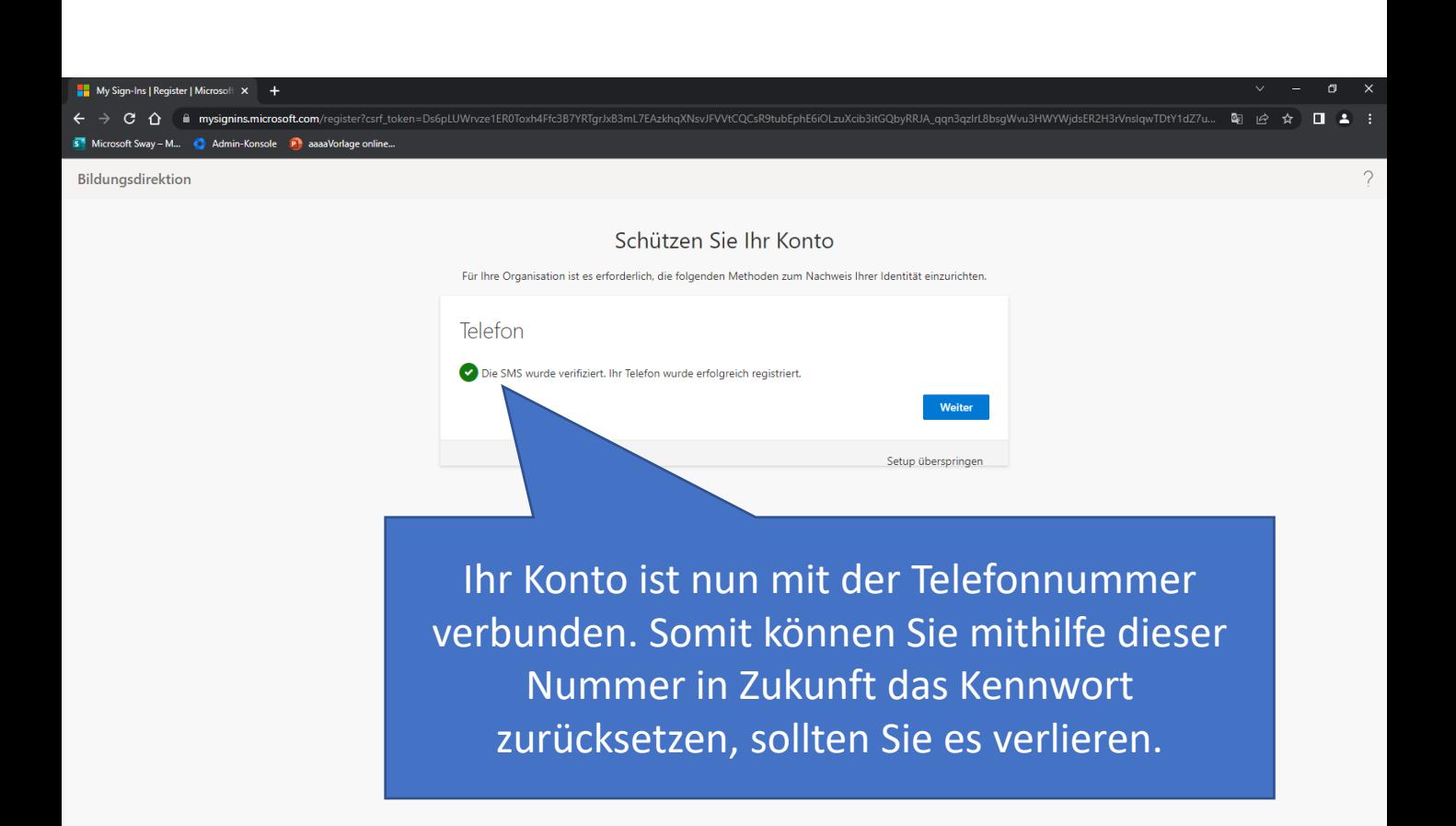

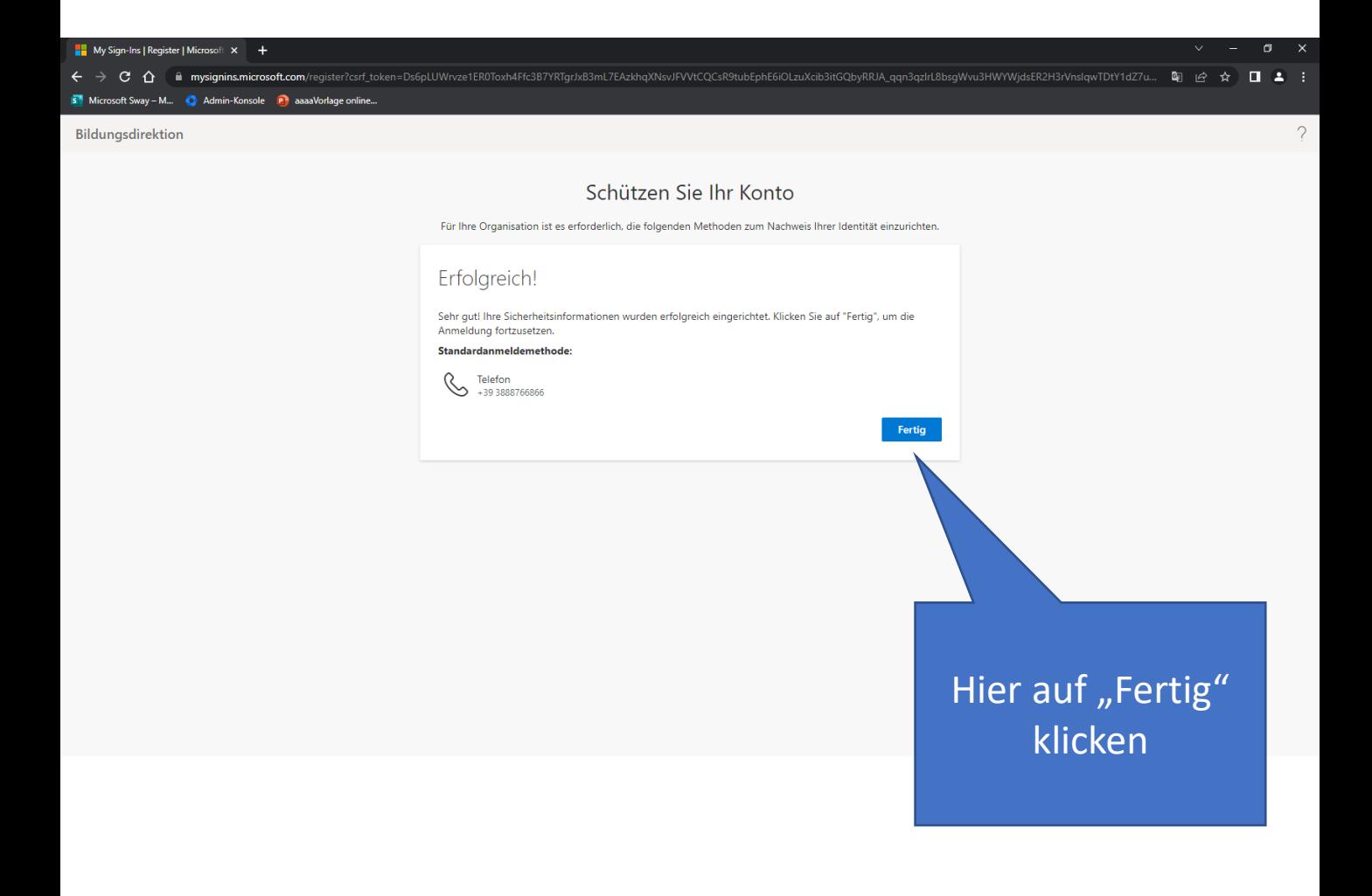

Klicken Sie hier nur auf "Ja", wenn das Gerät ausschließlich von einer Person genutzt wird.

 $\mathbf{c}$  $\triangle$ 

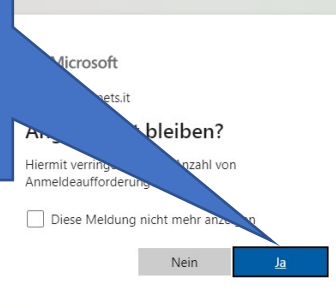

#### **Sie befinden sich nun auf der Startseite.**

讍 Microsoft 365  $\overline{O}$  Suchen  $\mathbb{R}$ ි  $\sqrt{2}$   $\sqrt{4A}$ n  $\mathbf{u} \rightarrow \mathbf{v}$ Die Office App wird zur neuen Microsoft 365-App, Ihrem Zuhause, um Ihre Inhalte und Ide  $\bigoplus$ Willkommen bei Microsoft 365, Anleitung  $\Box$ Apps installiere  $\mathbb B$ o, Rechts oben können Sie die Цì Einstellungen (Zahnradsymbol) ú, X. oder Ihre Profilinformationen In der linken  $\bullet$ (Kreis ganz rechts) bearbeiten. senkrechten Leiste  $\overline{\mathbf{N}}$ Z.B. Sprache, Profilbild, können Sie zwischen den verschiedenen Kennwort, Telefonnummer usw.Apps wechseln.